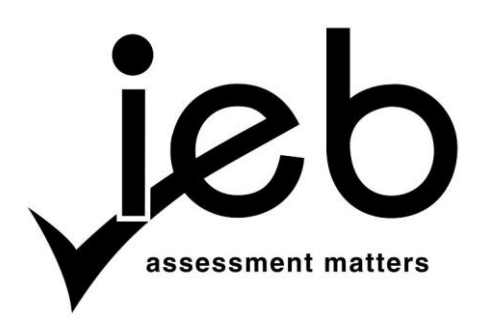

#### NATIONAL SENIOR CERTIFICATE EXAMINATION SUPPLEMENTARY EXAMINATION – MARCH 2018

## **COMPUTER APPLICATIONS TECHNOLOGY: PAPER II**

Time: 3 hours 180 marks

## **PLEASE READ THE FOLLOWING INSTRUCTIONS CAREFULLY**

- 1. This question paper consists of 11 pages and an HTML Tag List insert of one page. Please check that your question paper is complete.
- 2. You may only use text-based editors for the HTML section, namely Notepad, Notepad ++, WordPad and Komodo text editor.
- 3. You must answer ALL the questions. Please read the entire question before attempting a solution. Do not do more than is required by the question.
- 4. Take note of the mark allocation to ascertain the solution required and the amount of time needed to be spent on each question.
- 5. It is in your best interest to get into the habit of saving regularly.
- 6. If a formula/function such as a complicated *if* statement does not work, indicate the question number, give a brief explanation, and paste a screenshot of the spreadsheet or database into the **Screenshots** document to obtain part marks; you may then leave it out of the spreadsheet or database program.
- 7. It is recommended that you make a backup copy of all database files **before** you start your examination.
- 8. All word processing documents should be set up as follows (unless other instructions are given)
	- The default for measuring units centimetres (cm)
	- Language English (South Africa)
	- $\bullet$  Page size A4
	- $\bullet$  Margins  $-2.54$  cm
- 9. Note that you may use the *offline* help function available in each application.
- 10. Figures in the question paper have a border. When a figure is provided as part of a question, you are not expected to add the border unless specifically instructed to do so.
- 11. All data files listed in Instruction 12 can be found on the network drive that has been allocated for this examination. Please note that all solutions must be saved to your examination folder on this network drive.
- 12. You have been supplied with one subfolder and 16 files in your examination folder. Refer to **Figure 1** below and check that the following folders and files exist in your examination folder:

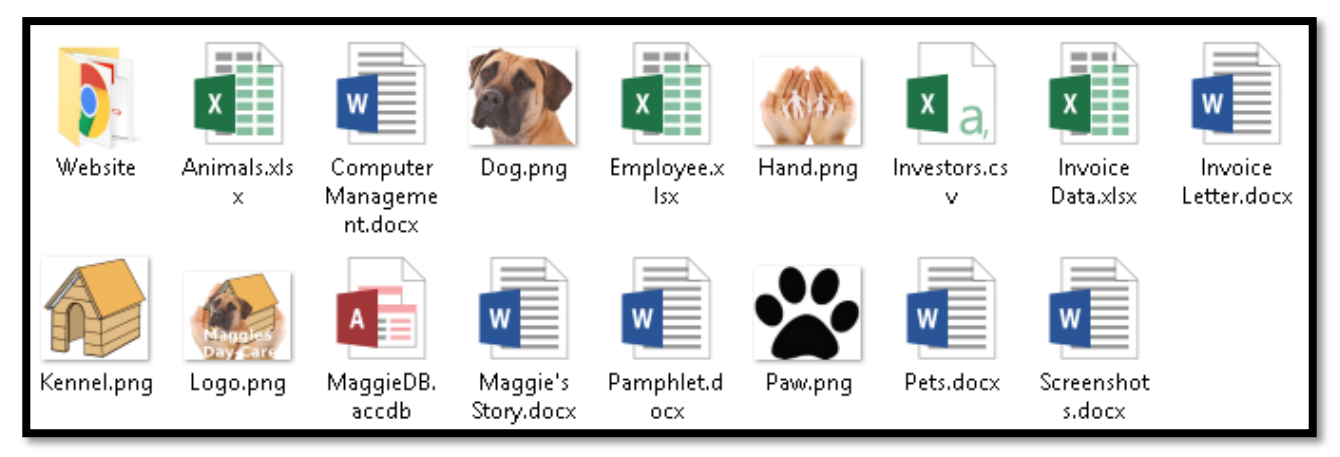

**Figure 1**

The **Website** subfolder contains 2 files and 1 subfolder. Refer to **Figure 2** below.

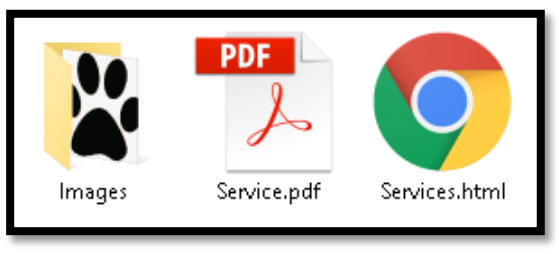

**Figure 2**

The **Images** subfolder within the website folder contains 1 file. Refer to **Figure 3** below.

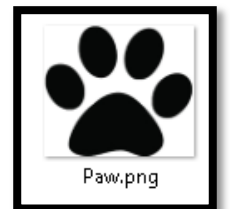

**Figure 3**

Read the scenario below that describes the background to the practical tasks you are required to perform.

#### **SCENARIO**

Katlego and you start a company called Maggie's Day Care where you will look after animals in your neighbourhood while their owners are working. You play with them, walk them, groom them and just spend time with animals that are left on their own for most of the day.

#### **QUESTION 1**

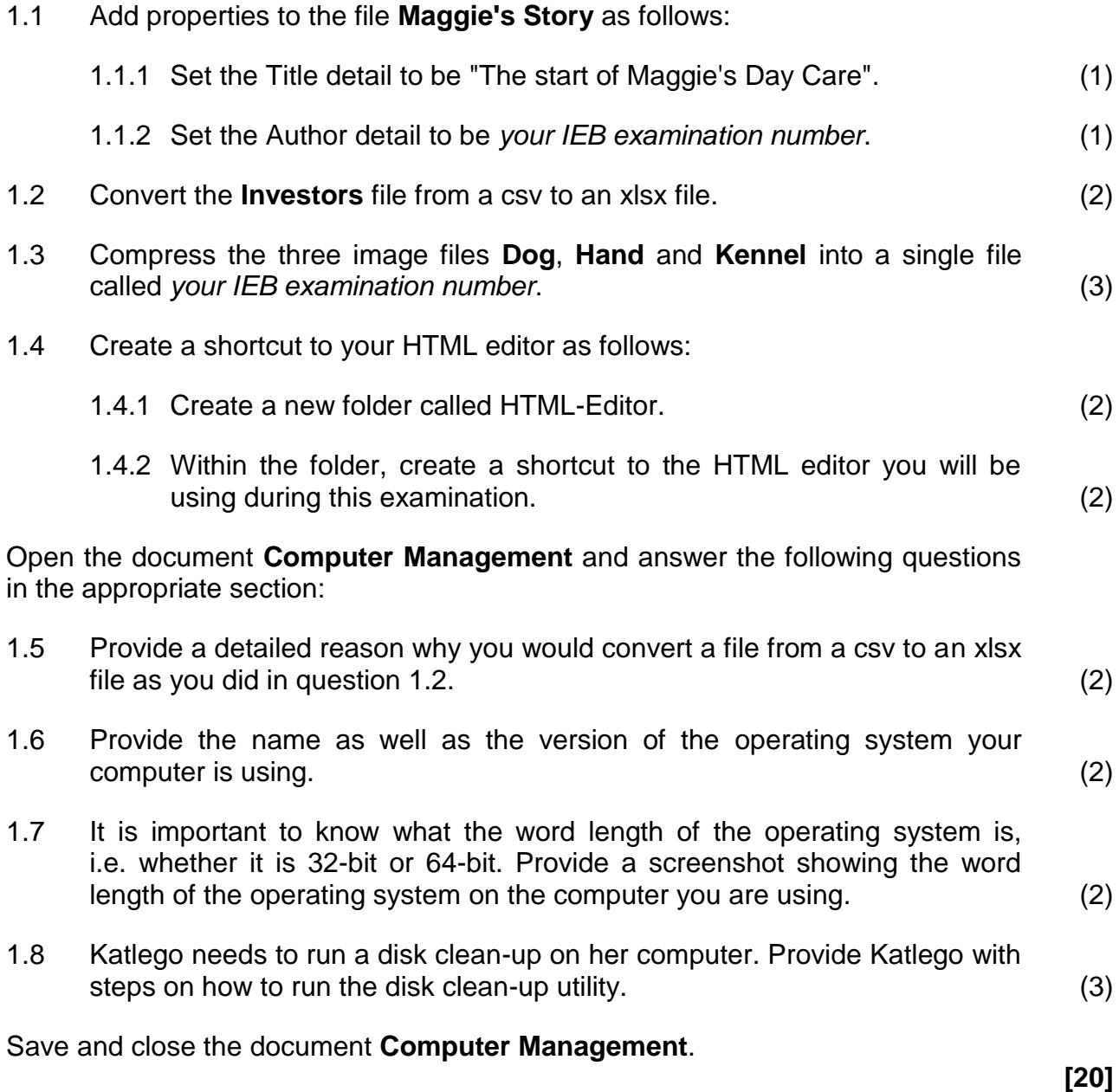

**Open** the word processing document **Pets** and make the following changes:

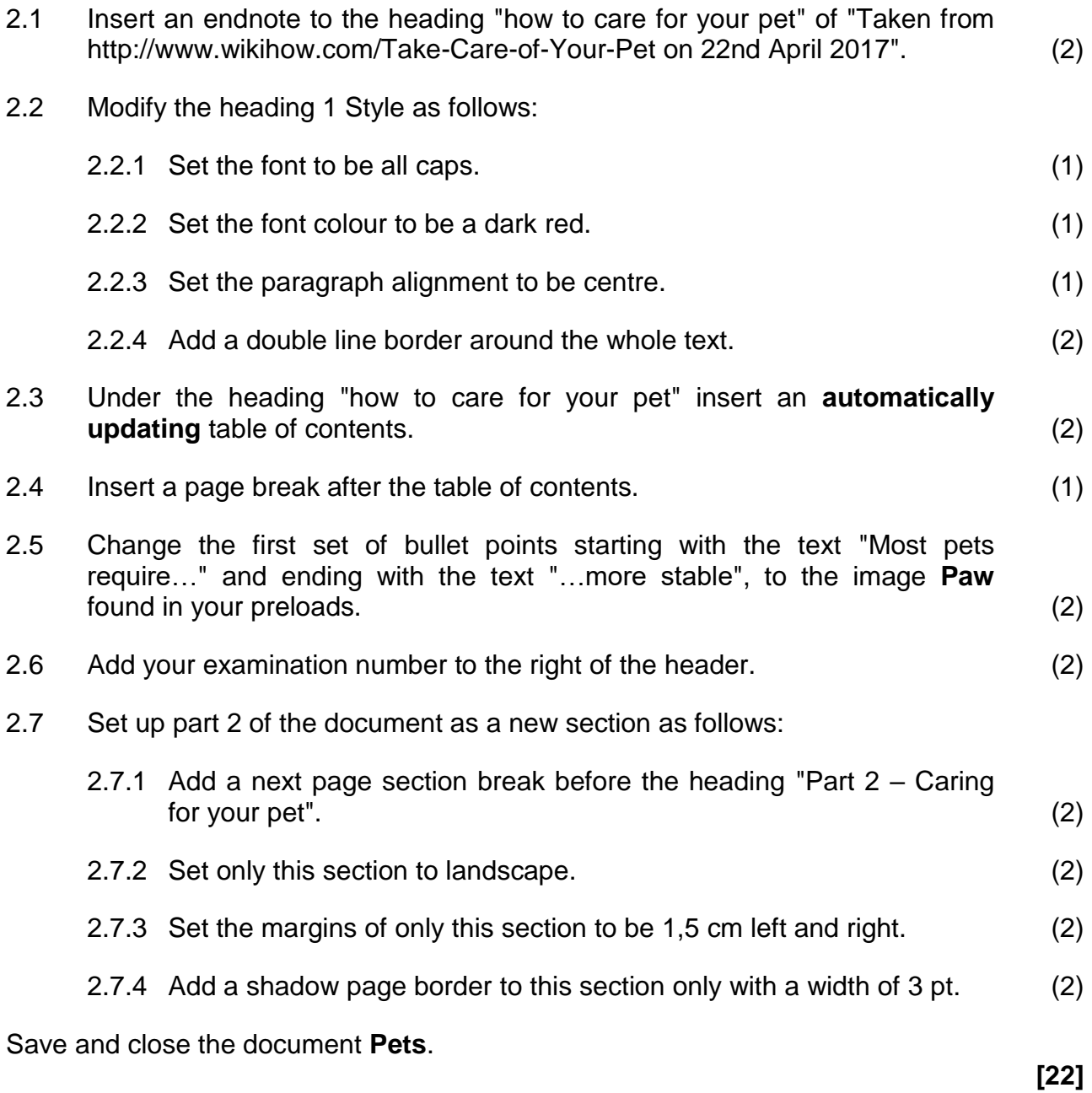

You decide to create a pamphlet indicating the prices you charge for the different services offered.

Open the word processing document **Pamphlet** and make the following changes:

3.1 Insert an image as follows:

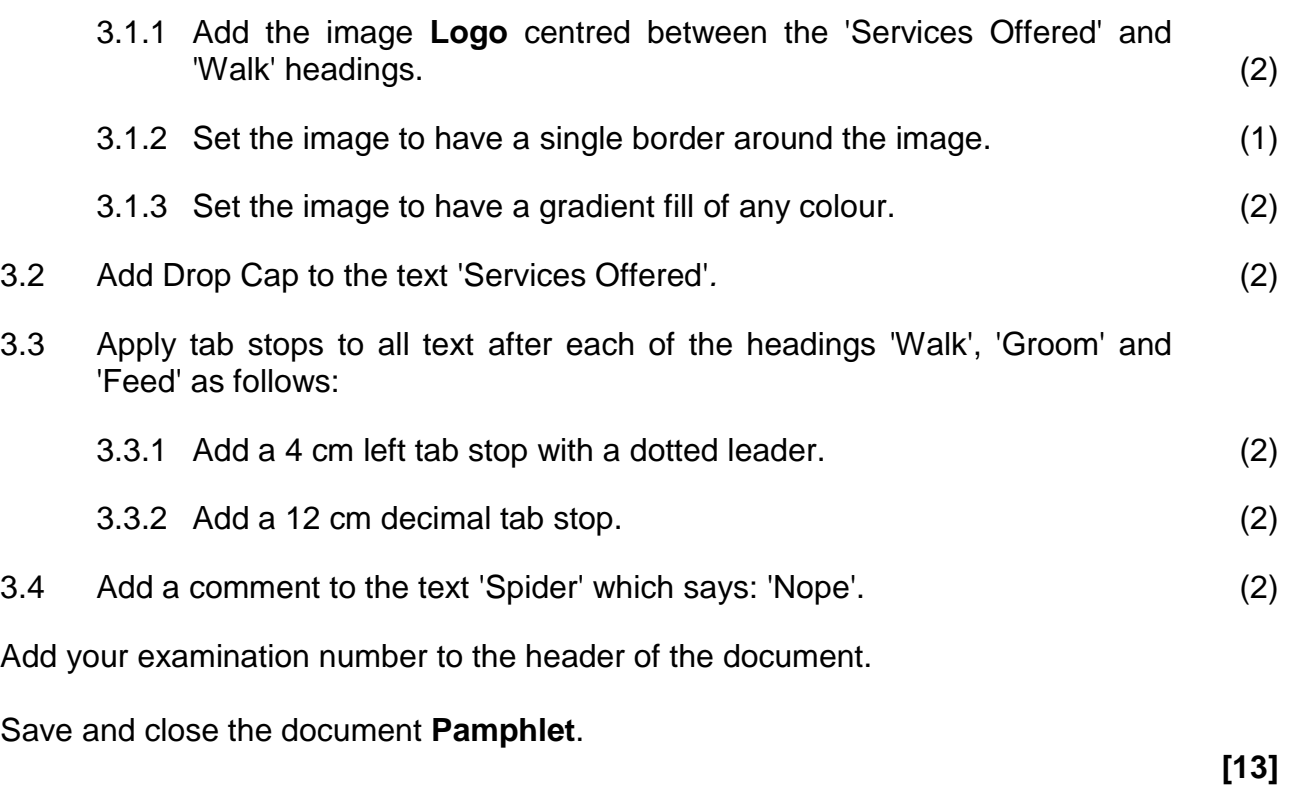

You want to create an invoice that will be populated from the spreadsheet. The invoice will include details of services you have done for your clients.

Open the word processing document **Invoice Letter** and make the following changes:

4.1 Modify the table as follows:

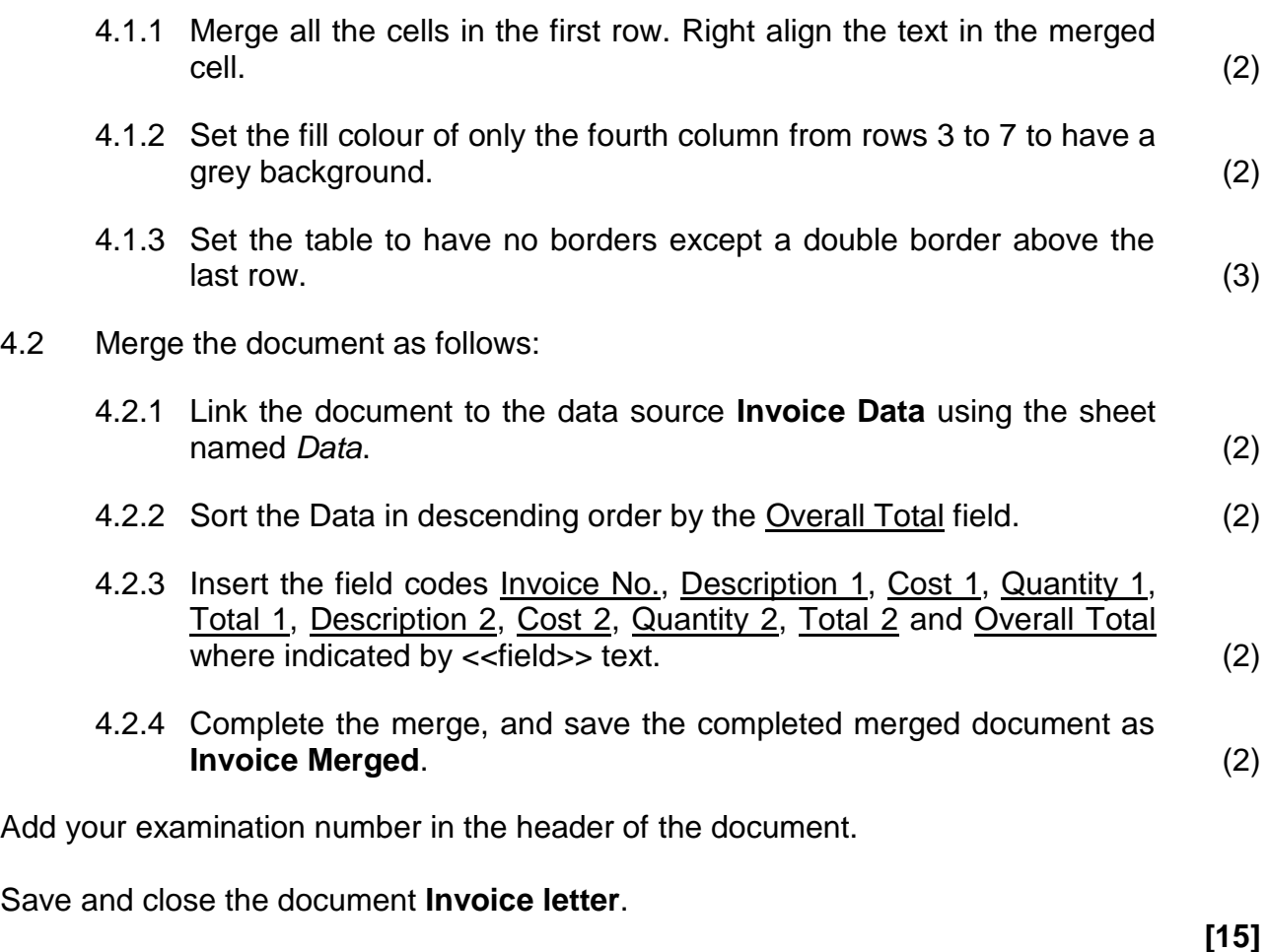

Open the spreadsheet **Animals** and note that the workbook consists of three worksheets, namely *Activity*, *Invoice*, *Dogs*.

Note all the changes below must be applied to the worksheet labelled *Activity*.

- 5.1 Modify the heading in cell A1 as follows: 5.1.1 Merge and right align cells A1:D1. (2) 5.1.2 Set the font size to 16. (1) 5.1.3 Set a double green border around the completely merged cells. (2) 5.2 Set the cell range A3:A5 to have bold text and a yellow background. (2) 5.3 The following is an approximate calories calculation: Calories = Avg. Heart Rate  $\times$  0.6  $\times$  Time Insert a calculation in cells D3 to D5 to determine the approximate number of calories for each activity. (3) 5.4 Set the text direction of cell E1:E5 to vertical text, reading downwards. (1) 5.5 By utilising the data in cells A2:B5, recreate the following chart on the same
- sheet. Refer to Figure 4. (4)

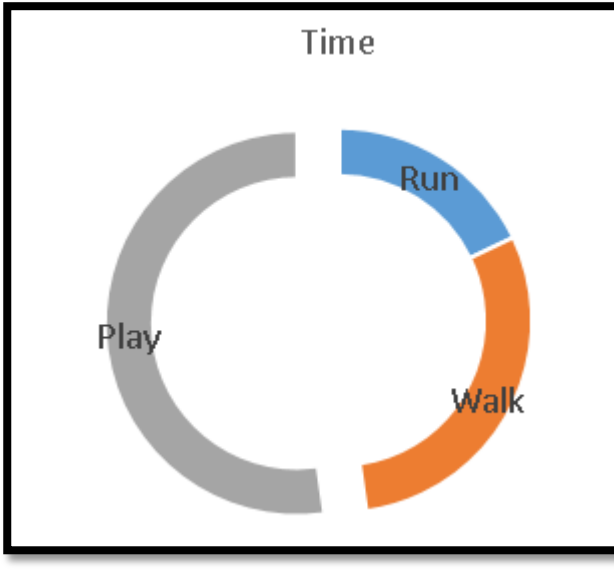

**Figure 4**

Note all the changes below must be applied to the worksheet labelled *Invoice*.

- 5.6 Set cells A1:D1 to vertically and horizontally centred. (2)
- 5.7 Format column C to accounting with 1 decimal place. (2)

5.8 In column D (Q 5.8) insert a calculation to determine the discount on the charge. The percentage discount is in cell G1.

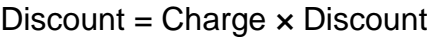

Expand the calculation to the other cells in column D. *Hint: make use of absolute cell referencing.* (3)

- 5.9 In cells K2, K3 and K4 insert a calculation to determine the total income from Feed, Walk and Groom type services respectively. The discount does NOT need to be applied. (4)
- 5.10 In cell K5 insert a calculation to determine the average charge for all the invoices. (2)
- 5.11 In cell K6 insert a calculation to determine the maximum charge for all the invoices. (2)

Note all the changes below must be applied to the worksheet labelled *Dogs*.

5.12 Setup the page as follows:

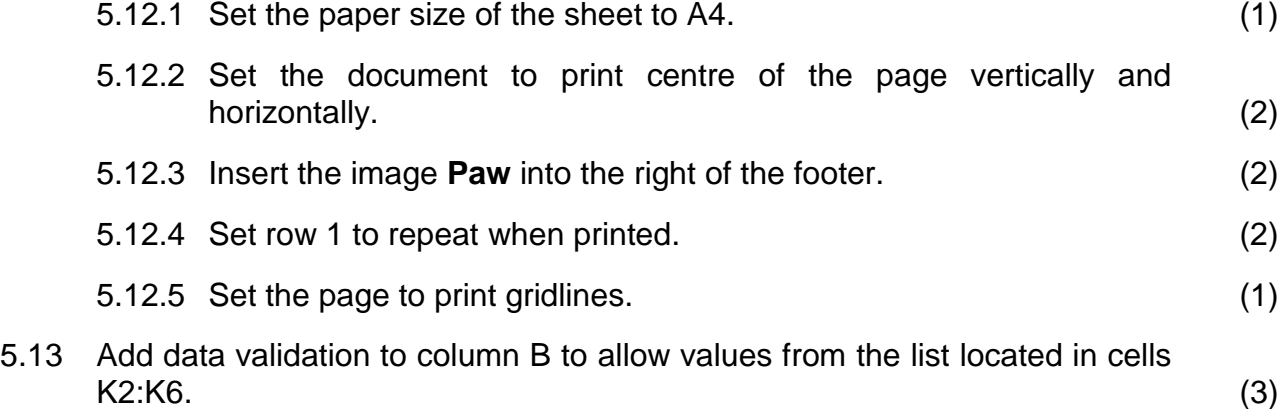

5.14 Add a custom number format to column C to display the number followed by a space then the character's 'kg'.

For example, 40 should display as 40 kg (2)

5.15 In column D insert a calculation to determine if the dog is a small, medium or large breed.

A small dog is any dog under 15 kg; A medium dog is any dog between 15 kg and 30 kg; A large dog is any dog over 30 kg.

Small, Medium or Large should be displayed in the cell. (4)

5.16 In column F insert a calculation to determine a unique code for the dog. A unique code contains the first 3 letters of the dog's name, followed by the last 4 letters of the dog's breed followed by the YOB (Year Of Birth).

For example, Felix the German Shephard who was born in 2009 would have the unique code of Felhard2009. (4)

Add your examination number in the header of each worksheet.

Save and close the workbook **Animals**. **[51]**

You design a database to keep track of your clients and the services rendered to them.

Open the database **MaggieDB** and apply the following changes:

- 6.1 Apply the following changes to the table *Animal*:
	- 6.1.1 Set the Animal ID field as the primary key field and give an appropriate data type. (2)
	- 6.1.2 Set the Type field to lookup the values Dog, Monkey, Cat, Lizard and Spider. The selection should be restricted to the list. (3)
	- 6.1.3 Add a validation rule to the Weight to ensure only numbers greater than 0 and less than 100 can be entered. (3)
	- 6.1.4 Add an input mask to the Code field to ensure that the user must input two numbers between 0 to 9, followed by a separator of a dash (-) and then two letters must be entered. *Please refer to Figure 5 for a list of characters that define input masks.* For example, 12-Cb or 48-BA. (4)

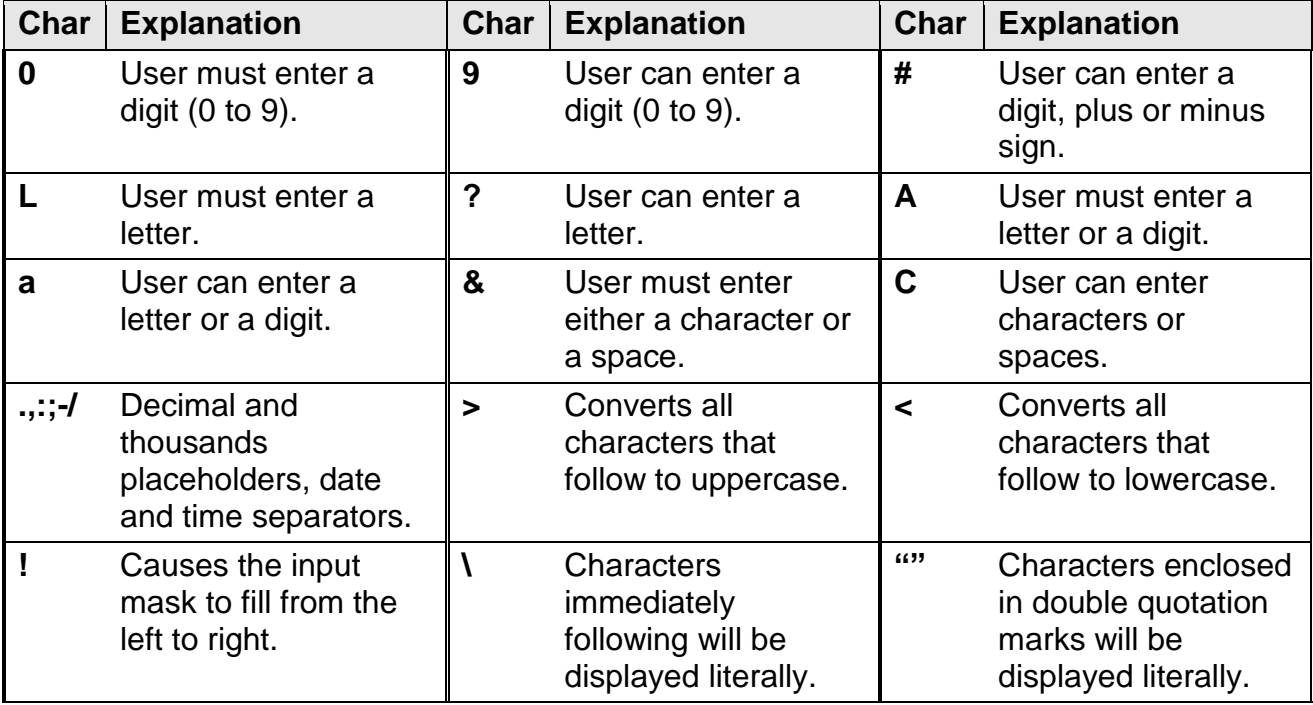

**Figure 5**

6.2 Import data from the **Employee** spreadsheet file into the table *Employee*. (2)

- 6.3 Apply the following changes to the table *Log*:
	- 6.3.1 Set the Client field to look up from the table *Client*. The Client ID field should be stored, but only the First Name and Surname fields displayed. (4)
	- 6.3.2 Set the Type field to be required. (1)
- 6.4 Create a form as follows:
	- 6.4.1 Create a form called *Client Entry*, using all fields from the *Client* table. (2)
	- 6.4.2 Replace the Title field with a combo box that will allow the user to select between Mr, Mrs and Miss. This combo box must be linked with the  $\overline{\text{Title}}$  field.  $(3)$

- 6.5 Create queries as follows:
	- 6.5.1 Create a query called *Happy Women's Day* that will list all records from the table *Client* that are female. All fields should be displayed. (3)
	- 6.5.2 Create a query called *Total Types* based on the *Log* table that will display each **Type** and the total number of times this type was logged. (3)

- 6.6 Create a report as follows:
	- 6.6.1 Create a report called *Work Log*, using all fields from the table *Charge* and all fields from the table *Log*. The report should be grouped by the table *Charge*. (3)
	- 6.6.2 Add your examination number to the report header. (1)
	- 6.6.3 Modify the report so that all fields and their headings are clearly displayed. (1)
	- 6.6.4 Add a field to the detail section which will calculate the total charge by taking the Quantity field from the *Log* table and multiplying it by the Charge field from the *Charge* table. (4)

Save and close the database **MaggieDB**.

**[39]**

Update Maggie's day care website as follows.

Open **Services.html** in the subfolder **Website** and apply the following changes:

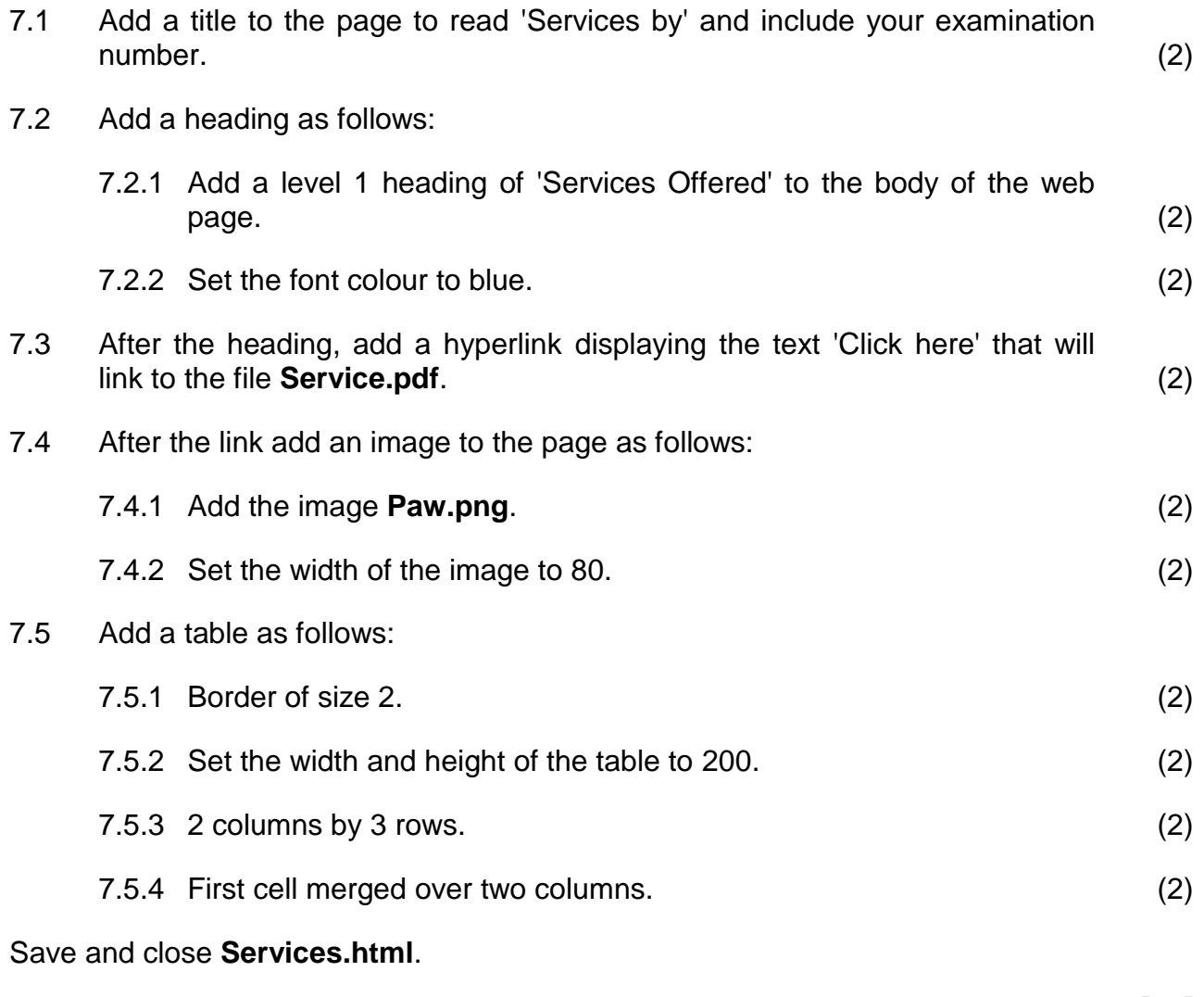

**[20]**

**Total: 180 marks**